<span id="page-0-0"></span>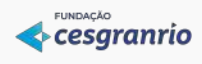

# TUTORIAL DO SISTEMA DE INSCRIÇÃO

Concurso Público Nacional Unificado (CPNU) - 2024

# **Sumário**

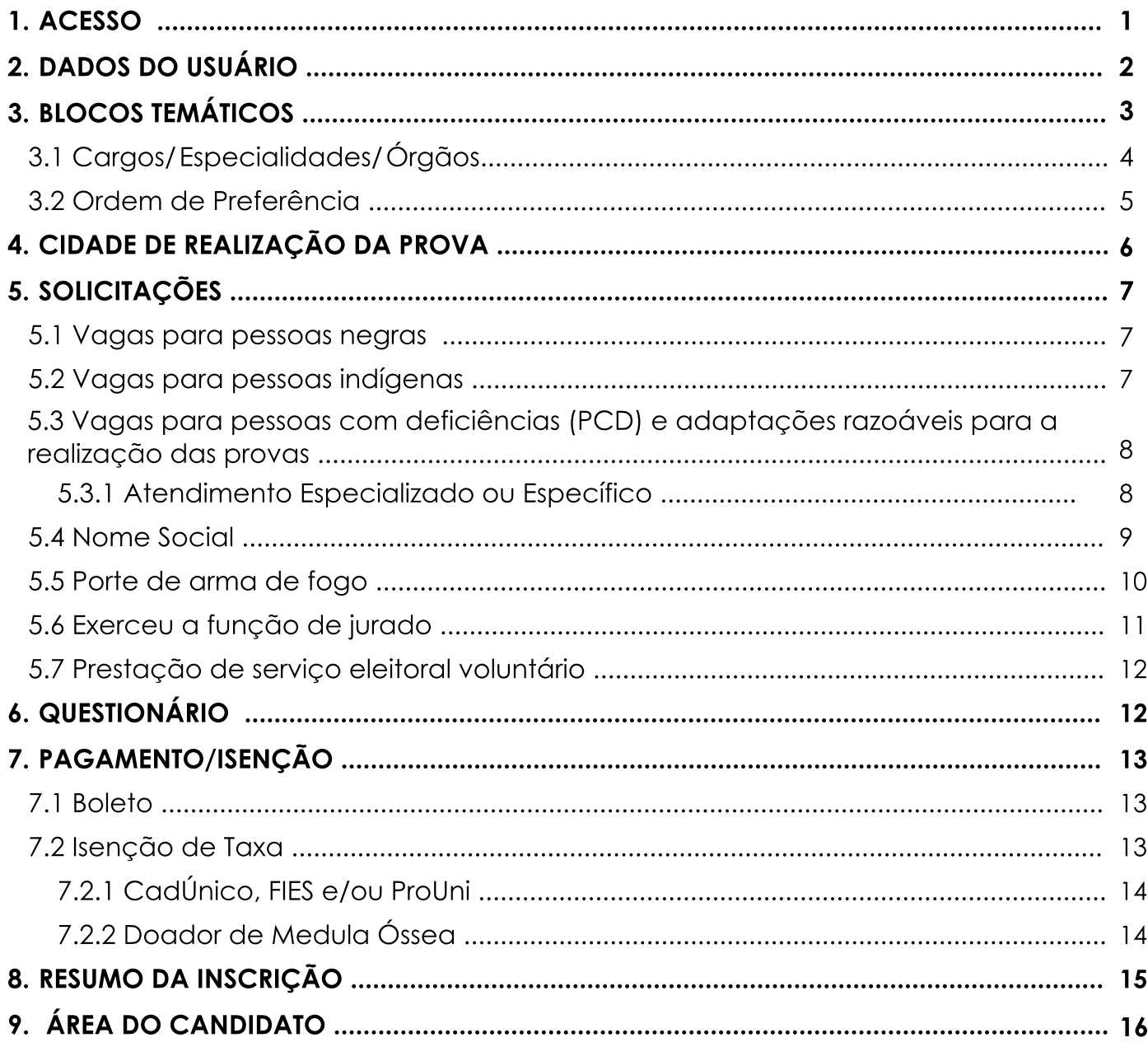

## <span id="page-1-0"></span>1. ACESSO

Ao acessar o site <https://cpnu.cesgranrio.org.br/> clique em **ENTRAR COM GOV.BR.** 

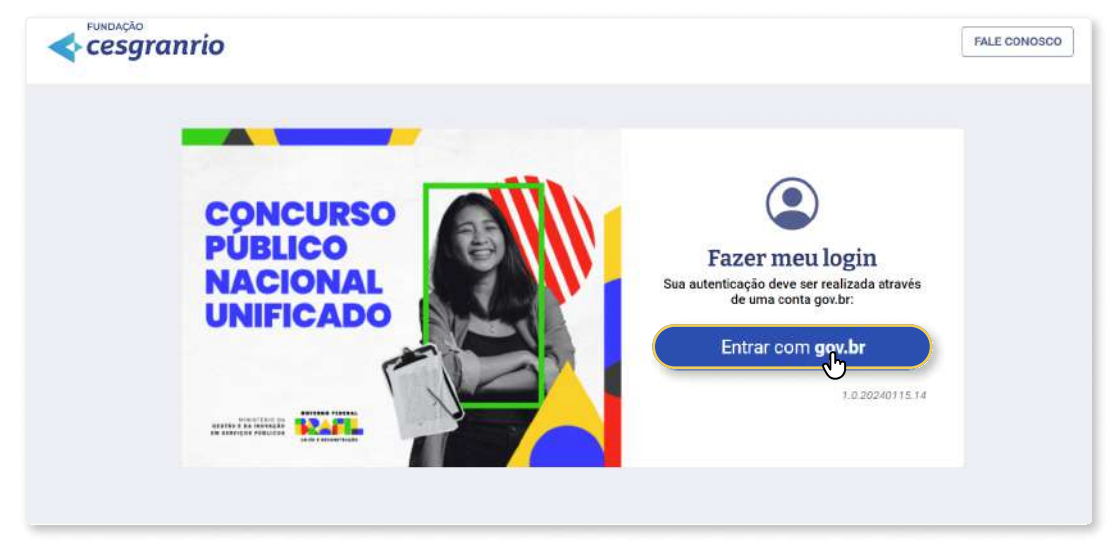

A página será direcionada ao site GOV.BR para autenticar o seu acesso ao sistema de inscrição. Preencha o seu CPF no campo CPF e clicar em **Continuar** para acessar com a sua conta gov.br. Caso não tenha conta gov.br será necessário criar uma conta para prosseguir com a inscrição.

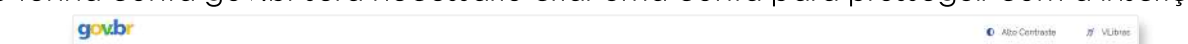

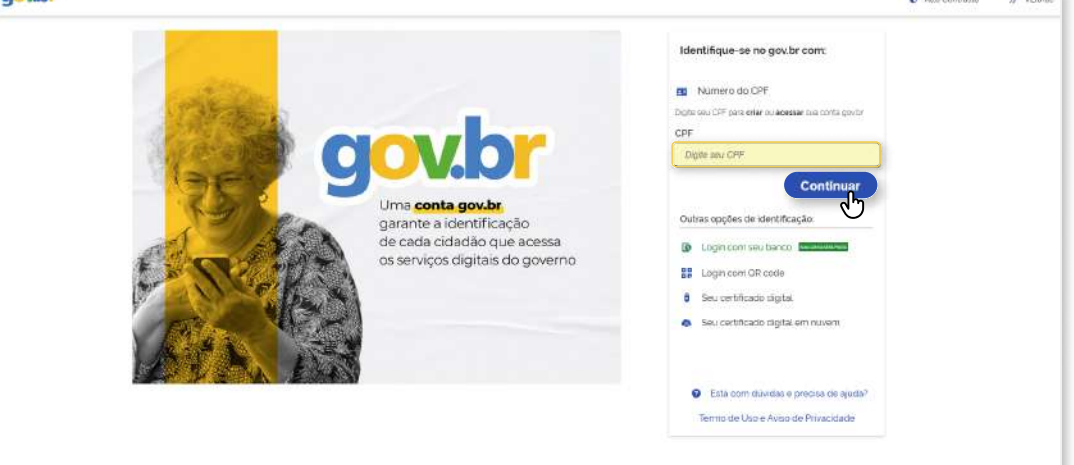

Após autenticar o seu acesso por meio do GOV.BR a página retornará ao site de inscrição, automaticamente logado. Clique em INICIAR INSCRIÇÃO. Nesta página também é possível acessar os Editais, o Cronograma do concurso e as Perguntas Frequentes para tirar dúvidas.

Caso ao iniciar a inscrição deseje sair e retornar em outro momento, as informações preenchidas serão salvas e haverá a opção de RETOMAR INSCRIÇÃO.

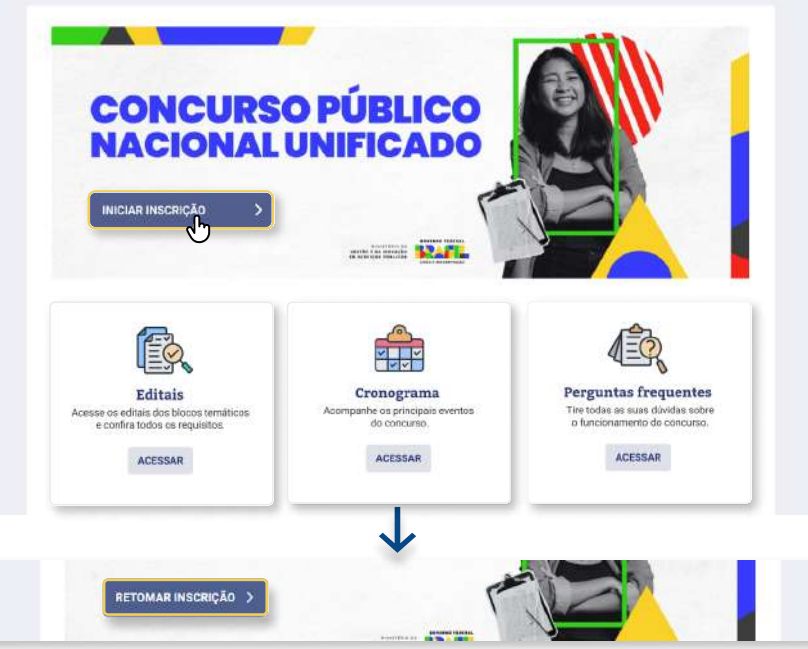

## 2. DADOS DO USUÁRIO

Em Dados do Usuário preencha os seus dados pessoais e endereço. Os campos CPF, NOME DA MÃE, DATA DE NASCIMENTO e NOME COMPLETO são importados automaticamente do seu cadastro GOV. BR e não será possível alterá-los na inscrição. Caso identifique alguma informação que precise ser ajustada, será necessário acessar o seu cadastro GOV.BR para editá-la.

Todos os campos com asterisco são obrigatórios e só será possível avançar após preenchê-los.

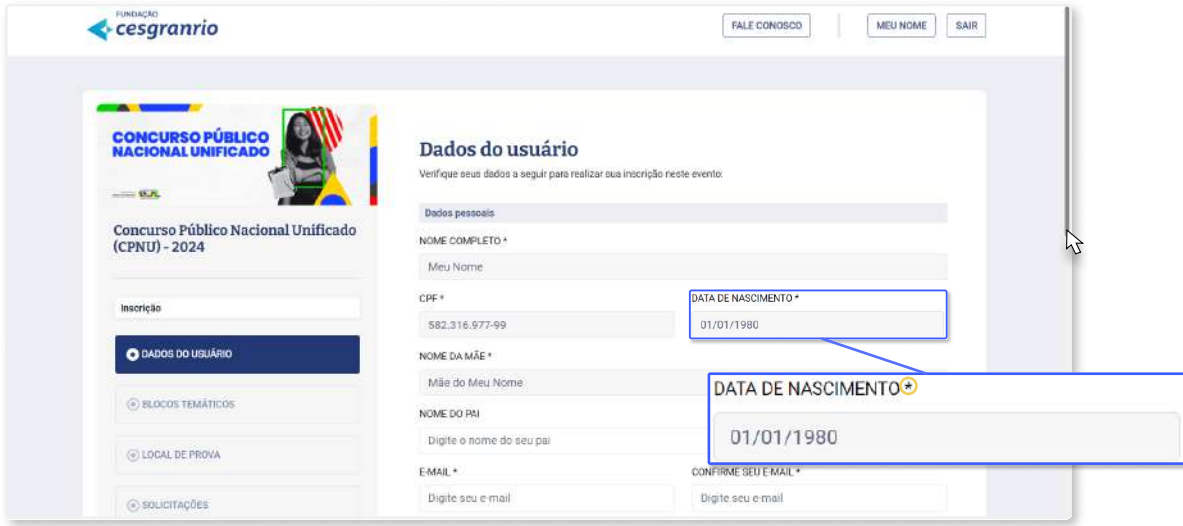

Após concluir o preenchimento clique em **ACESSAR** para visualizar o Aviso de Privacidade que será exibido em um pop-up na tela. Após ler os avisos, marque a opção da declaração de ciência dos termos de uso e política de privacidade e clique em **AVANÇAR** no final da página.

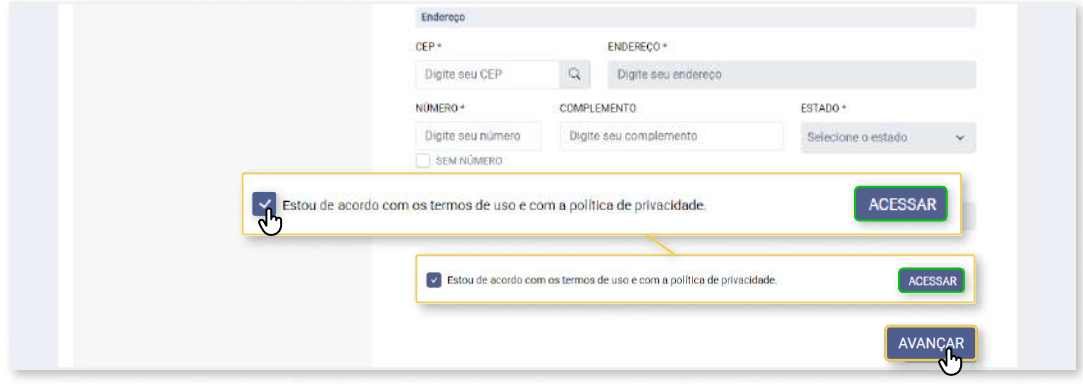

Caso não tenha preenchido algum campo corretamente o sistema exibirá uma mensagem de atenção e marcará o(s) campo(s) a ser(em) corrigido(s) em vermelho, conforme as imagens a seguir.

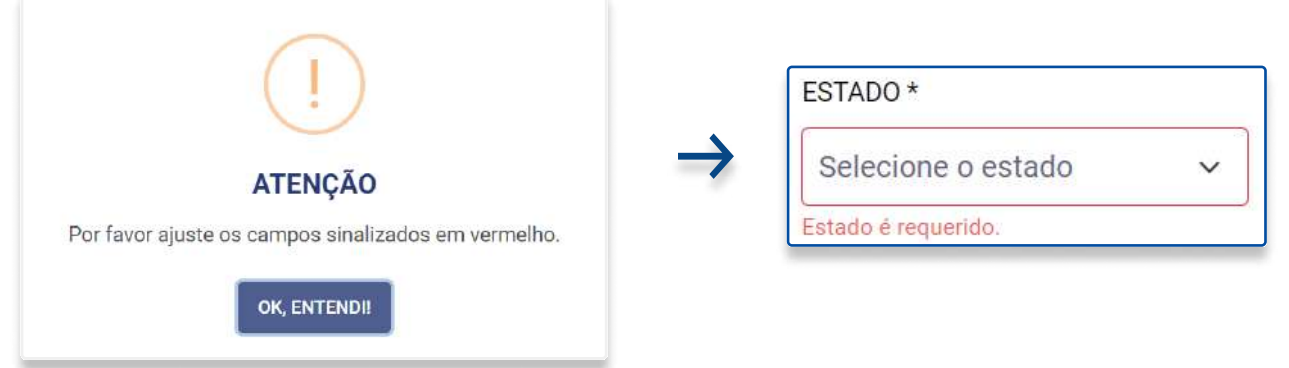

## <span id="page-3-0"></span>3. BLOCOS TEMÁTICOS

Na seção Blocos Temáticos aparecerá a lista dos oito blocos temáticos disponíveis. Clique na caixa do bloco de sua preferência para selecioná-lo.

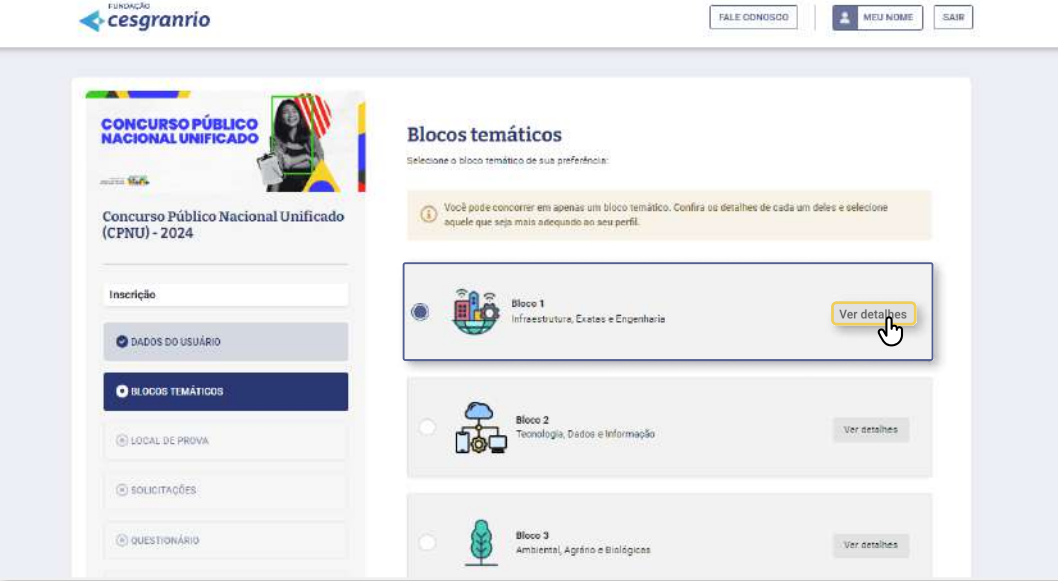

Para visualizar os detalhes de cada bloco clique no botão Ver detalhes e as informações do bloco serão disponibilizadas em um pop-up.

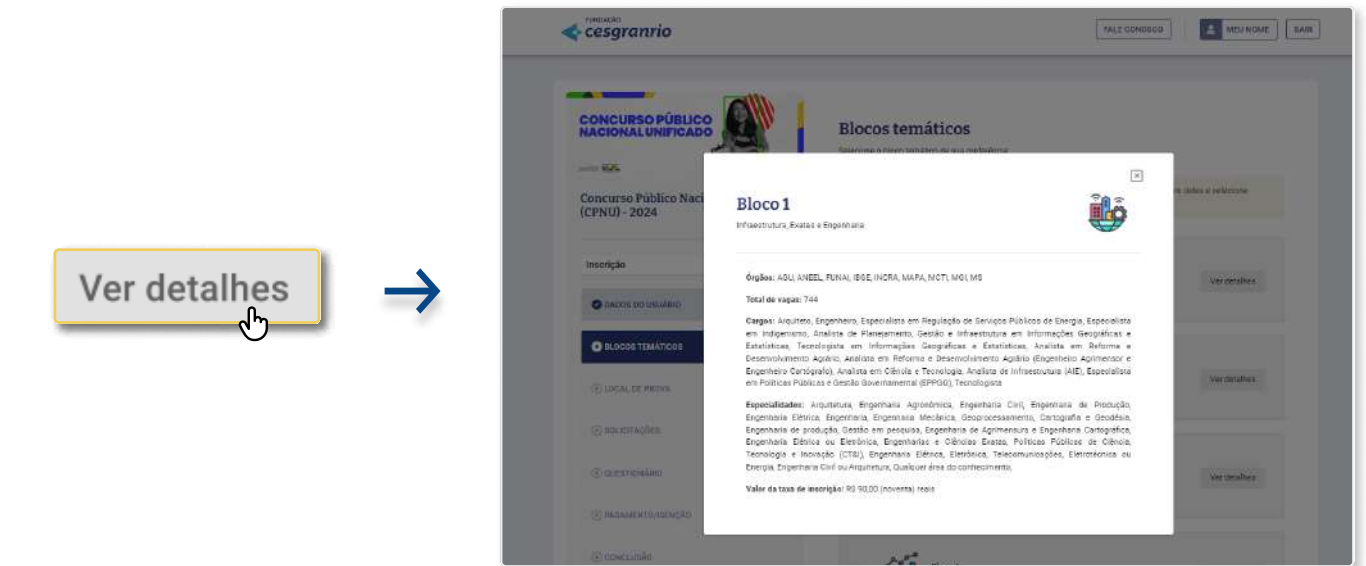

Ao clicar no bloco desejado, as informações do bloco serão exibidas e será necessário clicar em **CIENTE** para confirmar a sua seleção. Em seguida, clique em **AVANÇAR**.

Ao preencher uma seção e avançar para a próxima é possível retornar à seção anterior clicando na opção VOLTAR, na parte inferior da página.

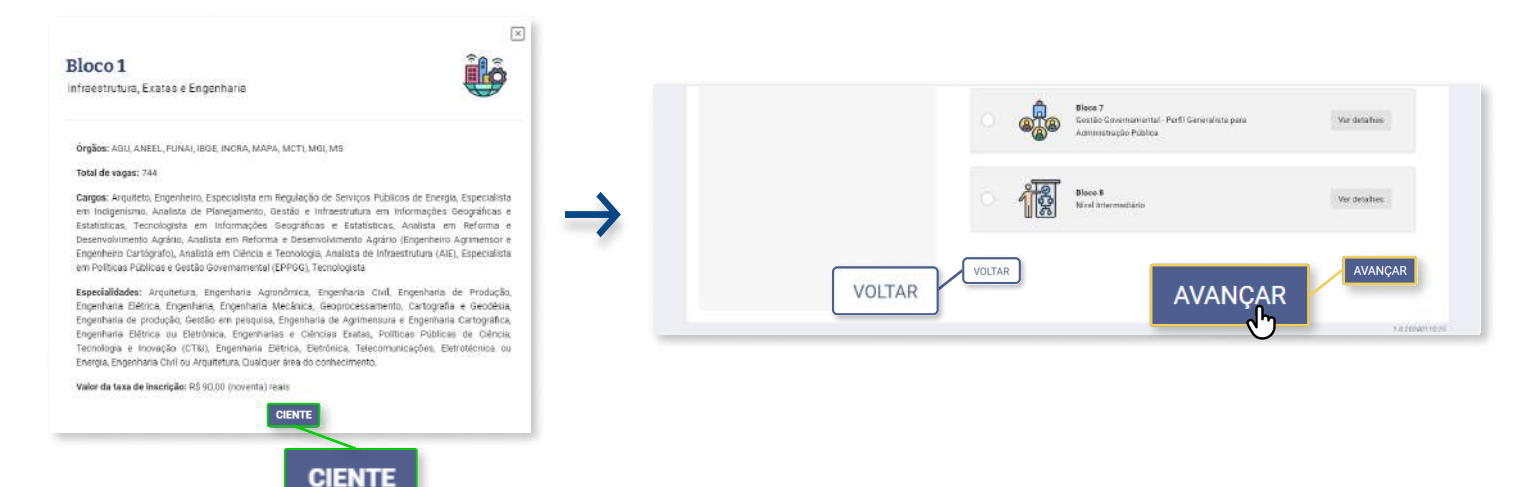

## <span id="page-4-0"></span>[3.1 Cargos/ Especialidades/ Órgãos](#page-3-0)

Após clicar em **Avançar**, o sistema exibirá os cargos/especialidades/órgãos do bloco escolhido. Role até o final da página para visualizar todos os cargos/especialidades/órgãos. É obrigatória a seleção de no mínimo 1 cargo/especialidade/órgão, sendo permitido selecionar todos os cargos/ especialidades/órgãos disponíveis.

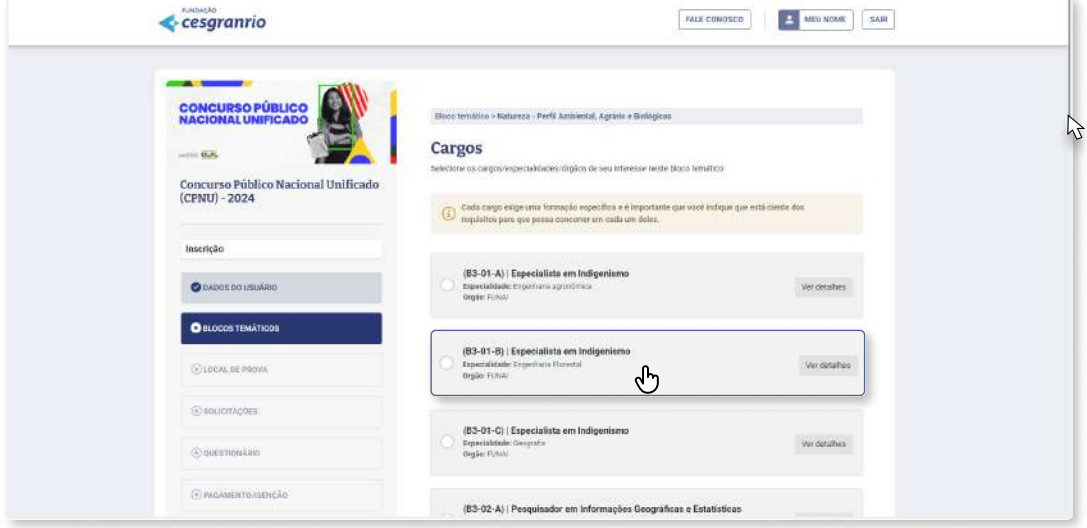

Ao clicar em um cargo/especialidade/órgão para selecioná-lo, uma janela será exibida informando a formação exigida para o respectivo cargo/especialidade/órgão. Clique em SIM para selecionar o cargo/especialidade/órgão ou, caso não queira, clique na opção NÃO.

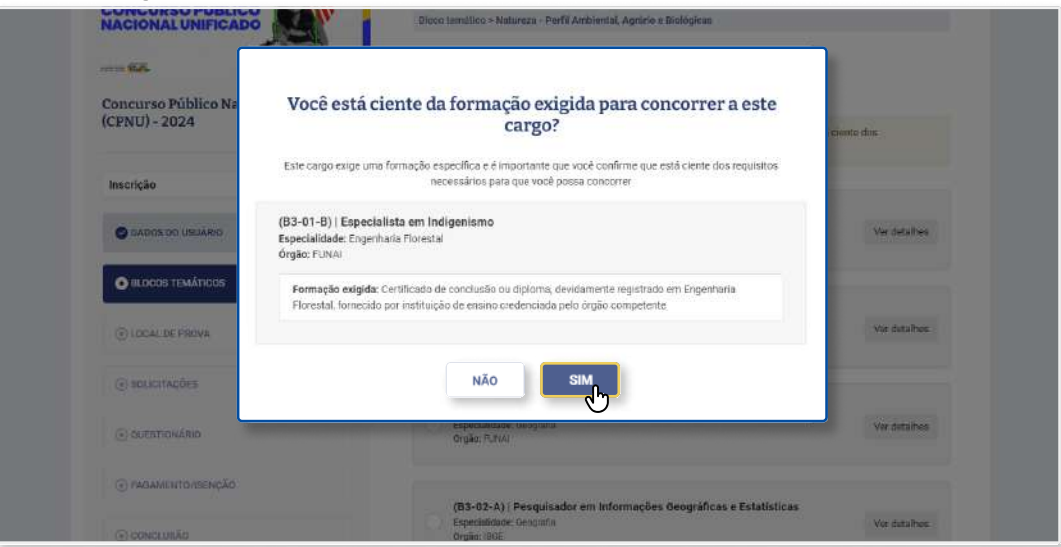

Selecione e confira todos os cargos/especialidades/órgãos para quais deseja se inscrever. Ao concluir, clique em AVANÇAR.

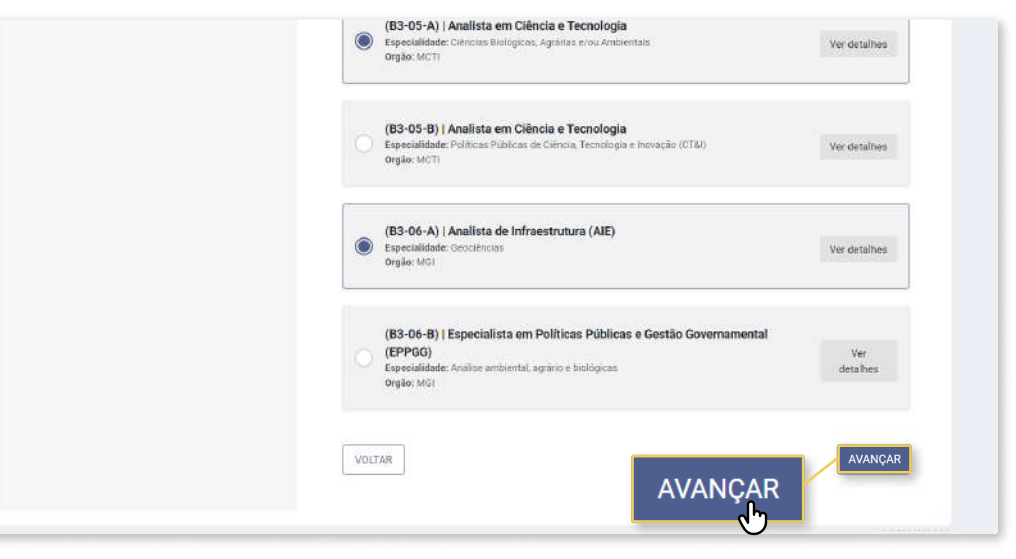

### <span id="page-5-0"></span>3.2 Ordem de Preferência

Os cargos/especialidades/órgãos selecionados na página anterior estarão listados conforme a imagem a seguir.

Utilize as setas do lado esquerdo do nome dos cargos/especialidades/órgãos para enumerá-los de acordo com sua ordem de preferência.

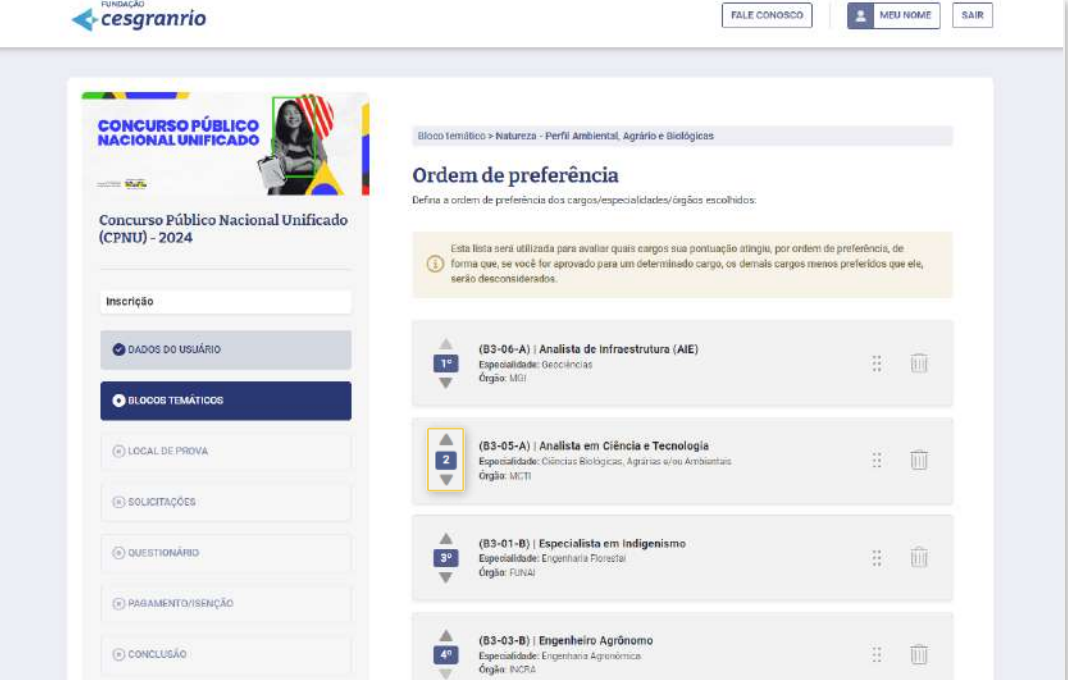

Ao clicar na seta para cima ou para baixo de um cargo/especialidade/órgão, a sua posição mudará e a sequência de cargos/especialidades/órgãos terá a sua ordem redefinida, conforme a seguir.

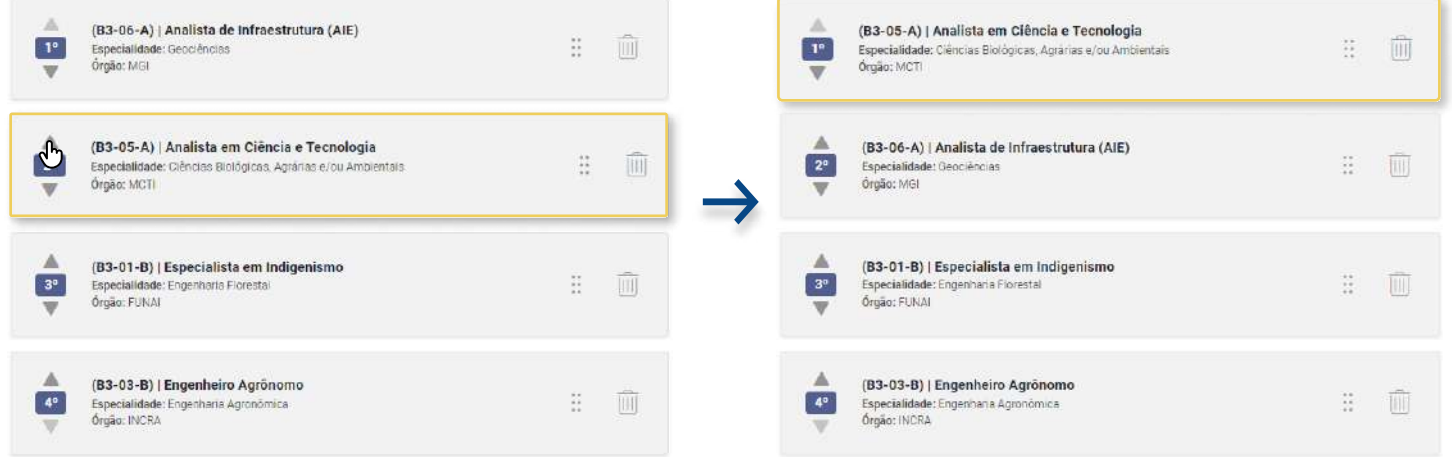

Após definir a ordem de preferência será necessário marcar a opção da declaração para habilitar o botão AVANÇAR.

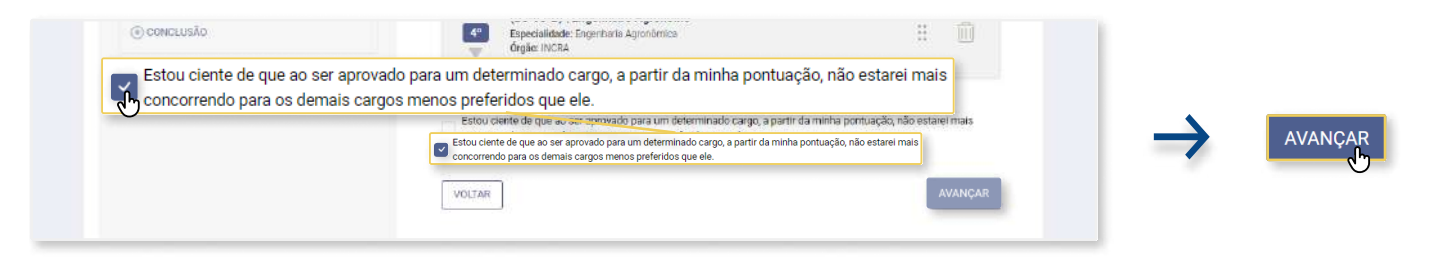

## 4. CIDADE DE REALIZAÇÃO DA PROVA

Após definir o bloco, o(s) cargo(s)/especialidade(s)/órgãos(s) e a ordem de preferência entre estes, o sistema solicitará a sua escolha de cidade de prova. Selecione a UF e, em seguida, a cidade na qual deseja realizar a prova.

Só haverá prova nas cidades listadas no sistema, conforme o Anexo III - UF/CIDADES DE PROVAS do Edital.

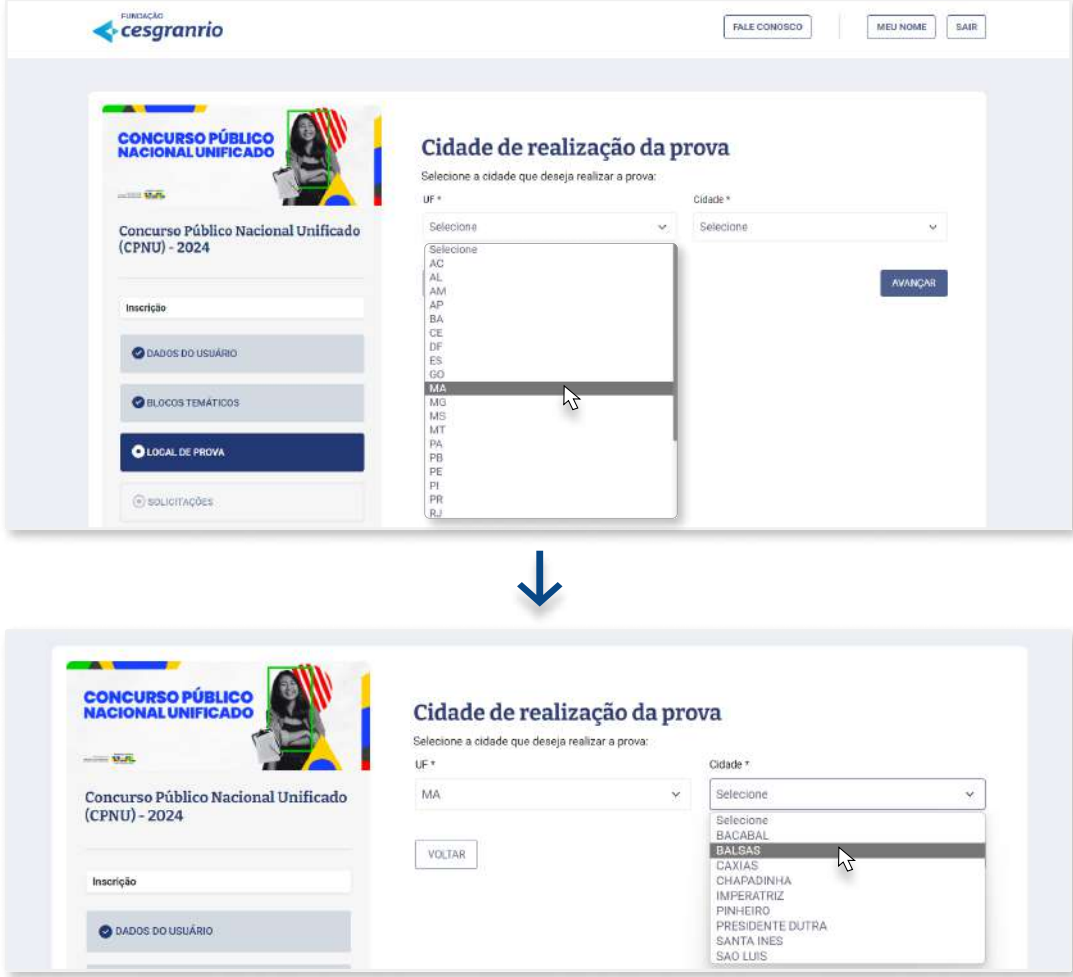

Após selecionar a UF e a Cidade para a realização da prova, clique em **AVANÇAR**.

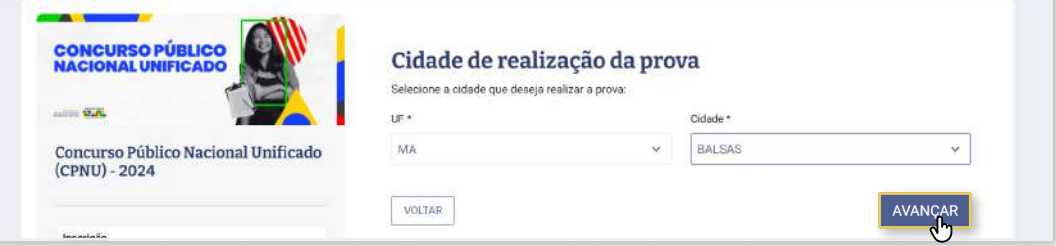

## <span id="page-7-0"></span>5. SOLICITACÕES

Na seção Solicitações, será necessário informar se: deseja concorrer às vagas para cotas, necessita de adaptações razoáveis para realizar as provas, deseja tratamento por nome social, necessita portar arma de fogo durante a realização das provas/fases do certame, exerceu função de jurado e/ou prestou serviço eleitoral voluntário.

#### 5.1 Vagas para pessoas egras

Clique em SIM ou NÃO para responder se deseja concorrer a vagas destinadas a pessoas negras e, em seguida, clique em AVANÇAR.

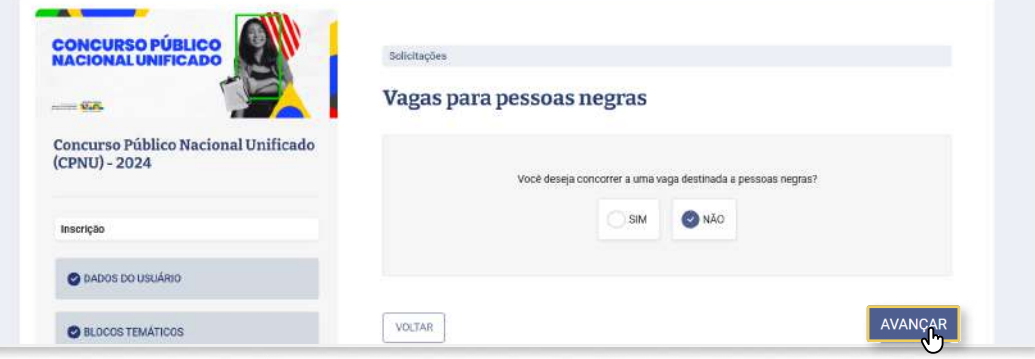

#### 5.2 Vagas para pessoas indígenas

Essa opção de solicitação só será exibida caso tenha selecionado 1 ou mais cargos/especialidades/ órgãos do quadro do órgão FUNAI. Clique em SIM ou NÃO para responder se deseja concorrer a vagas destinadas a pessoas indígenas e, em seguida, clique em AVANÇAR.

Caso responda SIM o sistema exibirá campos para o envio de documento(s) comprobatório(s), conforme especificado no Edital.

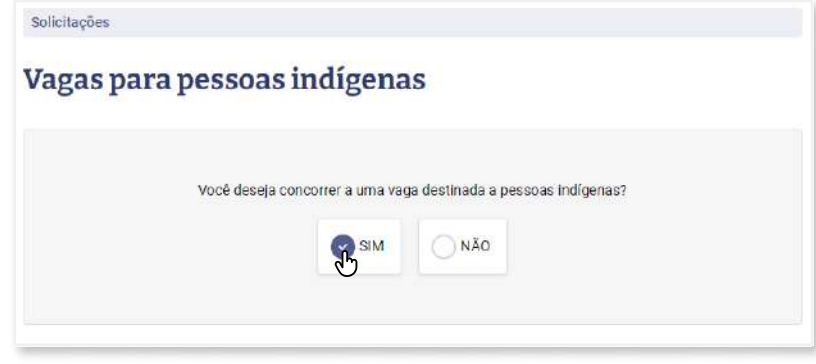

Ao clicar em **Escolher arquivo** o sistema exibirá uma janela para selecionar o arquivo que deseja enviar. Selecione o documento e clique em Abrir.

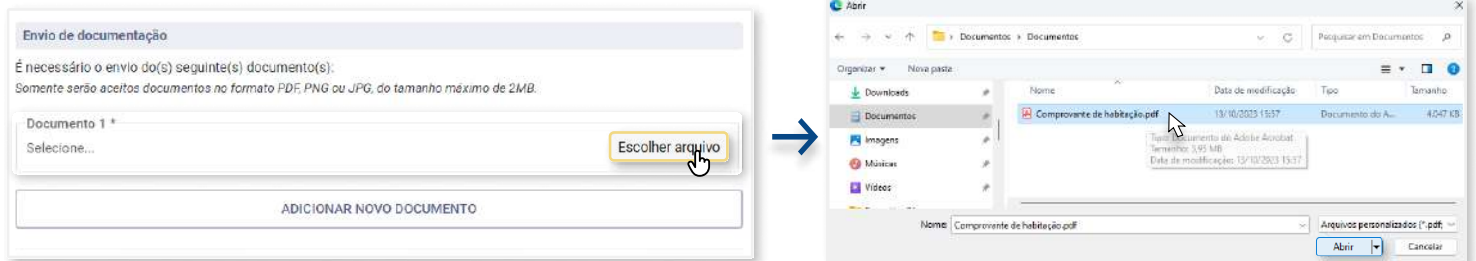

O nome do documento será exibido no campo Laudo. Caso necessite subir mais documentos clique em **ADICIONAR NOVO DOCUMENTO** e um novo campo para escolher o arquivo aparecerá. Após concluir o carregamento de todos os documentos desejados, clique em **AVANÇAR.** 

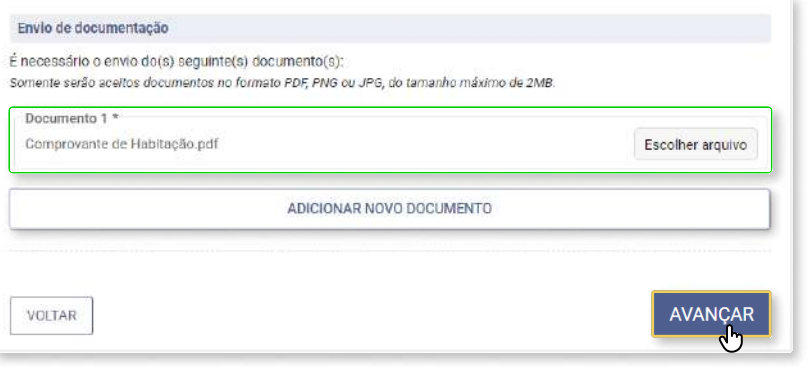

#### <span id="page-8-0"></span>5.3 Vagas para pessoas com deficiências (PCD) e adaptações razoáveis para a realização das provas

Clique em SIM ou NÃO para responder se deseja concorrer a vaga destinada a pessoas com deficiência física.

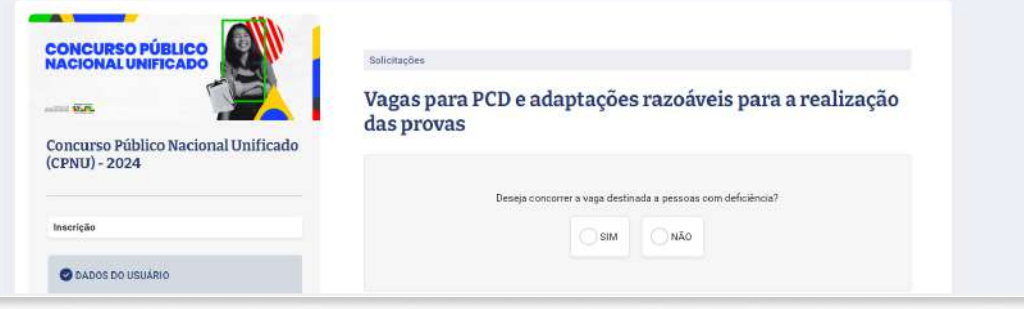

Caso responda SIM, o sistema exibirá os atendimentos especializados e seus respectivos recursos para seleção automaticamente (5.3.1 Atendimento Especializado ou Específico).

Caso não necessite de atendimento especializado ou específico clique em NÃO e, em seguida, em Avançar. Dirija-se ao item 5.4 Nome Social para continuar as instruções após Atendimento.

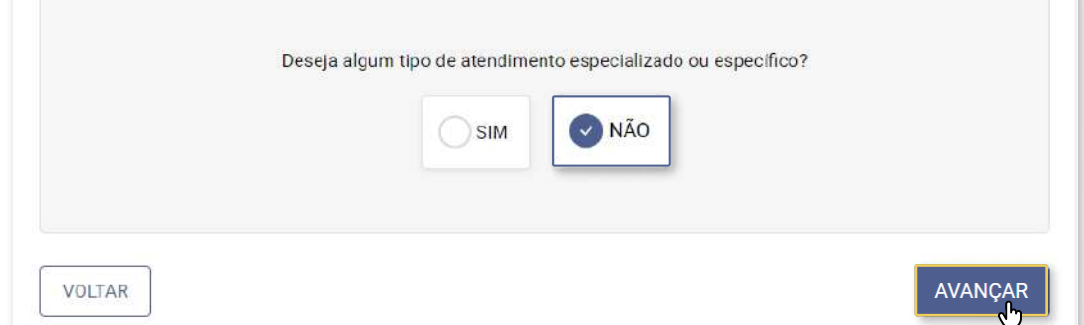

#### 5.3.1 Atendimento Especializado ou Específico

Selecione o(s) atendimento(s) que deseja solicitar. Os recursos disponíveis só serão exibidos após a escolha de um atendimento especializado/específico. Role para baixo para visualizar todas as opções disponíveis.

Selecione o(s) recurso(s) que necessita ou a opção Não necessito de nenhum recurso.

![](_page_8_Picture_58.jpeg)

<span id="page-9-0"></span>Em seguida, role para baixo até o final da página. Será necessário realizar o envio de documentos comprobatórios de acordo com o(s) atendimento(s) selecionado(s), conforme especificado no Edital.

![](_page_9_Picture_63.jpeg)

Ao clicar em Escolher arquivo o sistema exibirá uma janela para selecionar o arquivo que deseja enviar. Selecione o documento e clique em Abrir. O nome do documento será exibido no campo Documento.

Caso necessite subir mais documentos clique em ADICIONAR NOVO DOCUMENTO e um novo campo para escolher o arquivo aparecerá.

Após concluir o carregamento de todos os documentos desejados, clique em **AVANÇAR**.

![](_page_9_Picture_64.jpeg)

#### 5.4 Nome Social

Clique em SIM ou NÃO para responder se deseja solicitar tratamento pelo nome social.

Caso responda **NÃO** o sistema seguirá para a próxima solicitação (**5.5** Porte de Arma de Fogo).

Caso responda SIM o sistema exibirá os campos para carregamento dos documentos exigidos para esta solicitação.

![](_page_9_Picture_65.jpeg)

<span id="page-10-0"></span>Ao clicar em **Escolher arquivo** o sistema exibirá uma janela para selecionar o arquivo que deseja enviar. Selecione o documento e clique em **Abrir**. O nome do arquivo será exibido no respectivo campo.

![](_page_10_Picture_71.jpeg)

Após carregar os documentos, preencha o nome social e marque qual ambiente sanitário deseja utilizar no dia da prova. Em seguida, marque a opção da declaração de ciência das regras do Edital e clique em AVANÇAR.

![](_page_10_Picture_72.jpeg)

#### 5.5 Porte de arma de fogo

Clique em SIM ou NÃO para responder se necessitará portar alguma arma de fogo durante a realização das provas/fases do certame.

Caso responda **NÃO** o sistema seguirá para a próxima solicitação (**5.6** Exerceu a função de jurado). Caso responda SIM o sistema exibirá os campos para carregamento dos documentos exigidos para esta solicitação.

![](_page_10_Picture_73.jpeg)

Ao clicar em Escolher arquivo o sistema exibirá uma janela para selecionar o arquivo que deseja enviar. Selecione o documento e clique em Abrir. **C** Abric

![](_page_10_Picture_74.jpeg)

<span id="page-11-0"></span>O nome do documento será exibido no respectivo campo. Em seguida, clique em AVANÇAR.

![](_page_11_Picture_74.jpeg)

#### 5.6 Exerceu a função de jurado

Clique em SIM ou NÃO para responder se exerceu a função de jurado no período determinado. Caso responda NÃO o sistema seguirá para a próxima solicitação (5.7 Prestação de serviço eleitoral

voluntário).

Caso responda SIM o sistema exibirá os campos para carregamento dos documentos exigidos para esta solicitação.

![](_page_11_Picture_75.jpeg)

Ao clicar em **Escolher arquivo** o sistema exibirá uma janela para selecionar o arquivo que deseja enviar. Selecione o documento e clique em Abrir. C Ahris

![](_page_11_Picture_8.jpeg)

O nome do documento será exibido no respectivo campo. Em seguida, clique em AVANÇAR.

![](_page_11_Picture_76.jpeg)

### <span id="page-12-0"></span>5.7 Prestação de serviço eleitoral voluntário

Clique em SIM ou NÃO para responder se exerceu a prestação de serviço eleitoral voluntário.

Caso responda **NÃO** o sistema seguirá para a próxima seção(6. Questionário).

Caso responda SIM o sistema exibirá os campos para carregamento dos documentos exigidos para esta solicitação.

![](_page_12_Picture_4.jpeg)

Ao clicar em **Escolher arquivo** o sistema exibirá uma janela para selecionar o arquivo que deseja enviar. Selecione o documento e clique em Abrir. **C** Abrir

![](_page_12_Picture_72.jpeg)

O nome do documento será exibido no respectivo campo. Em seguida, clique em **AVANÇAR.** 

![](_page_12_Picture_73.jpeg)

## ©§ QUES¨IONÁRIO

Na seção Questionário serão apresentadas questões socioeconômicas para serem respondidas voluntariamente.

Para responder cada questão clique na caixa da alternativa que deseja selecionar.

![](_page_12_Picture_74.jpeg)

<span id="page-13-0"></span>Para desmarcar uma alternativa clique novamente na mesma opção. Caso queira selecionar outra alternativa, não é necessário desmarcar a anterior, apenas clicar na nova alternativa que deseja marcar. A opção anterior será desmarcada automaticamente.

Ao final do questionário clique em **AVANÇAR** para enviar as suas respostas e prosseguir para Pagamento/Isenção.

![](_page_13_Picture_65.jpeg)

#### 7. PAGAMENTO/ISENÇÃO

Na seção Pagamentos/Isenção seleciona umas das opções como forma de pagamento.

#### 7.1 Boleto

Ao clicar em **Boleto** o sistema informará que o boleto será disponibilizado para impressão na Área do Candidato, após concluir a inscrição. Em seguida, clique em AVANÇAR.

![](_page_13_Picture_66.jpeg)

#### 7.2 Isenção de taxa

Ao clicar em Tenho direito à isenção de taxa serão exibidas as opções para comprovação de isenção. É possível selecionar de 1 a todas as opções para solicitação de isenção.

![](_page_13_Picture_67.jpeg)

![](_page_13_Picture_68.jpeg)

## 7.2.1 CadÚnico, FIES e/ou ProUni

<span id="page-14-0"></span>Caso selecione as opções CadÚnico, FIES e/ou ProUni não será necessário preencher informações adicionais.

![](_page_14_Picture_45.jpeg)

#### 7.2.2 Doador de medula óssea

Caso selecione a opção **Doador de medula óssea**, o sistema exibirá um campo para carregamento do documento exigido para análise.

![](_page_14_Picture_46.jpeg)

Ao clicar em Escolher arquivo o sistema exibirá uma janela para selecionar o arquivo que deseja enviar. Selecione o documento e clique em Abrir. O nome do arquivo será exibido no campo Comprovante.

![](_page_14_Picture_47.jpeg)

<span id="page-15-0"></span>Após selecionar a(s) opção(ões) que deseja, clique em **AVANÇAR**.

![](_page_15_Picture_38.jpeg)

#### 8. RESUMO DA INSCRIÇÃO

Ao concluir o preenchimento da inscrição, após a definição da forma de pagamento, será exibido o resumo da sua inscrição com todas as informações para revisão.

![](_page_15_Picture_39.jpeg)

Confira cada campo e caso identifique algum erro clique em VOLTAR, na parte inferior da página.

![](_page_15_Picture_40.jpeg)

Ao concluir a revisão dos dados, clique em **ENVIAR INSCRIÇÃO** no final da página.

![](_page_15_Picture_41.jpeg)

<span id="page-16-0"></span>Após clicar em **ENVIAR INSCRIÇÃO** o sistema solicitará a sua confirmação para entregá-la. Clique em SIM, CONFIRMO para finalizar o envio. O comprovante de envio da inscrição, sua assinatura eletrônica, estará disponível na Área do Candidato, ao final da página, conforme a imagem a seguir.

![](_page_16_Picture_41.jpeg)

O sistema informará que a inscrição foi enviada com sucesso e o direcionará para a área do candidato. Clique em IR PARA A ÁREA DO CANDIDATO.

![](_page_16_Picture_42.jpeg)

## 9. ÁREA DO CANDIDATO

Em Área do Candidato é possível visualizar o resumo da inscrição, a assinatura eletrônica e editar informações da inscrição, de solicitações ou forma de pagamento a partir do menu lateral esquerdo na página.

![](_page_16_Picture_43.jpeg)

Na opção Solicitações será possível visualizar cada solicitação feita na inscrição e acompanhar o processo de análise.

![](_page_17_Picture_16.jpeg)

Ao clicar na seta da solicitação que deseja visualizar o sistema exibirá as respectivas informações.

![](_page_17_Picture_17.jpeg)